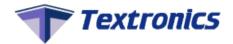

# Instruction Guide for Supplier

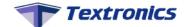

# Q3D DASHBOARD

User can create/delete supplier, supplier user, customer & customer user. We can upload, modify & delete fabrics from dashboard.

Software can generate QR code of fabrics.

Textronics will provide a link of dashboard, user id & password, which can be used to access the dashboard.

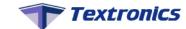

# 1) SIGN IN

Sign in using credentials given by Textronics to access dashboard features.

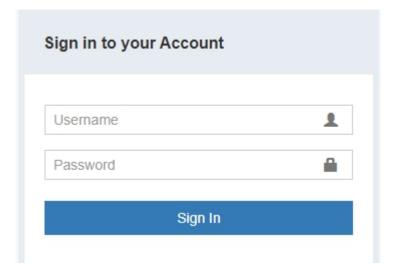

- User Name: Enter user name here (eg- Username = User)
- **Password** :- Enter password here (eg- Password = 1234)

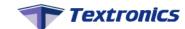

# **Home Page**

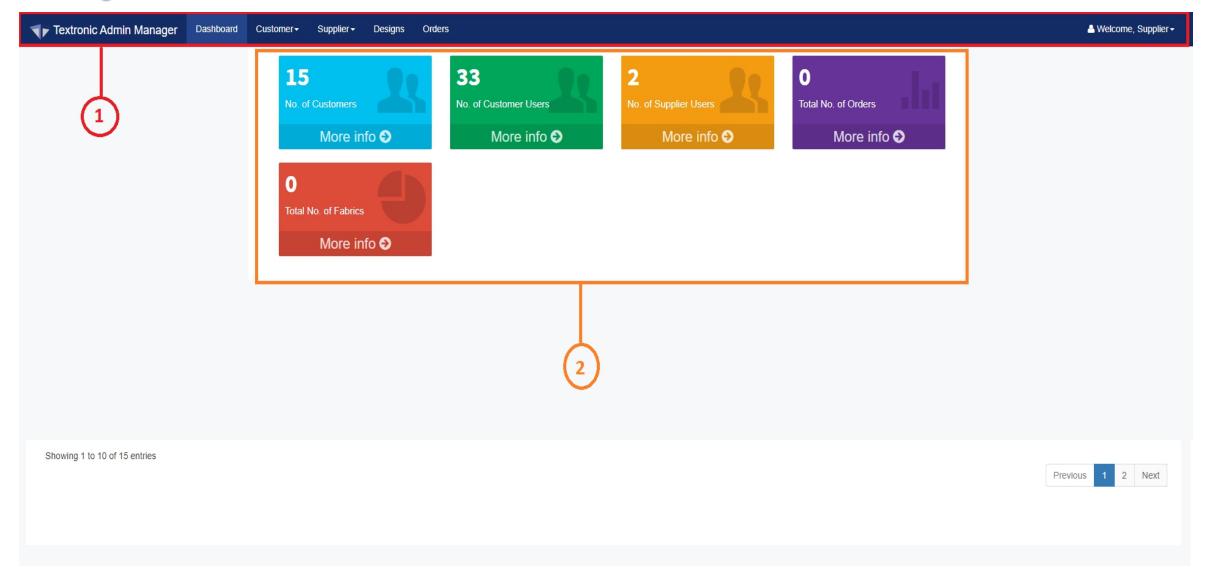

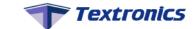

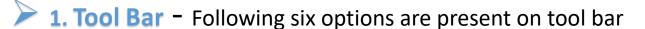

- Dashboard
- Customer
- Supplier
- Design
- Orders

- 2. Dashboard On dashboard you can see following record.
  - Number of Supplier Users
  - Number of Customers
  - Number of Customer Users
  - Total Number of Orders
  - Total Number of fabrics are Displayed.

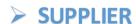

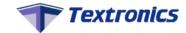

#### 1) CREATE SUPPLIER USER

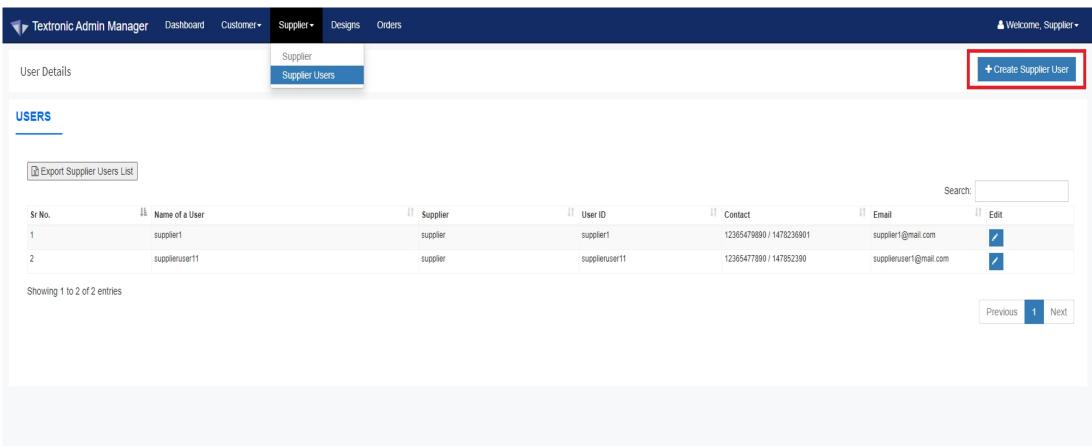

To Create "Supplier User", Click on "Supplier" & Select "Supplier User" from Drop down. Then click on "Create Supplier User"

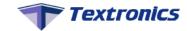

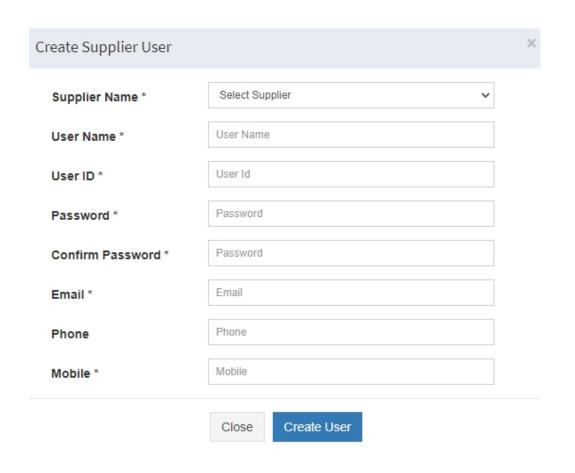

**Supplier Name** : Select Supplier from drop down

**User Name** : Enter User Name

**User ID** : Enter User ID

Password : Enter Password

**Confirm Password**: Re-enter Password

**Email** : Enter Email ID

**Phone** : Enter Phone Number

Mobile : Enter Mobile Number

Fill the details as shown above & click on "create user". You can give User ID & password to your user

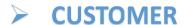

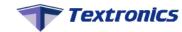

#### 1) CREATE CUSTOMER

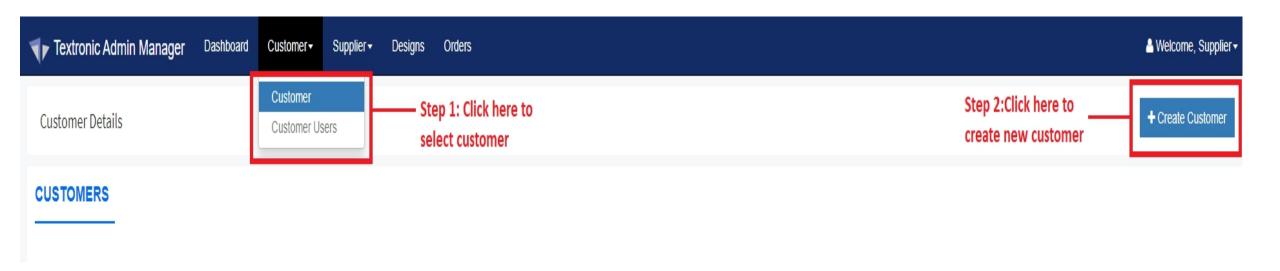

To create customer, click on "customer" tab & select "customer" from drop down.

Then click on "create customer"

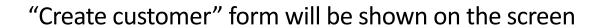

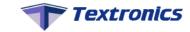

| First Name *    | First Name     |   | Last Name *           | Last Name  |   |
|-----------------|----------------|---|-----------------------|------------|---|
| Customer Name * | Customer Name  |   | Email *               | Email      |   |
| Customer Code * | Customer Code  |   | Phone *               | Phone      |   |
| Address Line *  | Address Line   |   | User ID *             | User ID    |   |
| Website URL     | Website        |   | Password *            | Password   |   |
| Country *       | Select Country | ~ | Confirm<br>Password * | Password   |   |
| State *         | Select State   | ~ | Status *              | Active     | ~ |
| City *          | Select City    | ~ | From Date *           | mm/dd/yyyy |   |
| Zipcode *       | Zipcode        |   | To Date *             | mm/dd/yyyy |   |
| License *       | License        |   |                       |            |   |

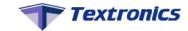

First Name : Enter first name Last Name : Enter last name

Address Line : Enter address User ID : Enter user id

Website Url : Enter website url Password : Enter Password

**Country** : Select country from drop down **Confirm Password** : Re-enter password

State : Select state from drop down Status : Select status from drop down

City : Select city from drop down From Date : Duration of customer (Start Date)

**License** : Enter license

Fill the details shown as above & click on create.

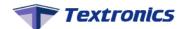

## **Access Control option**

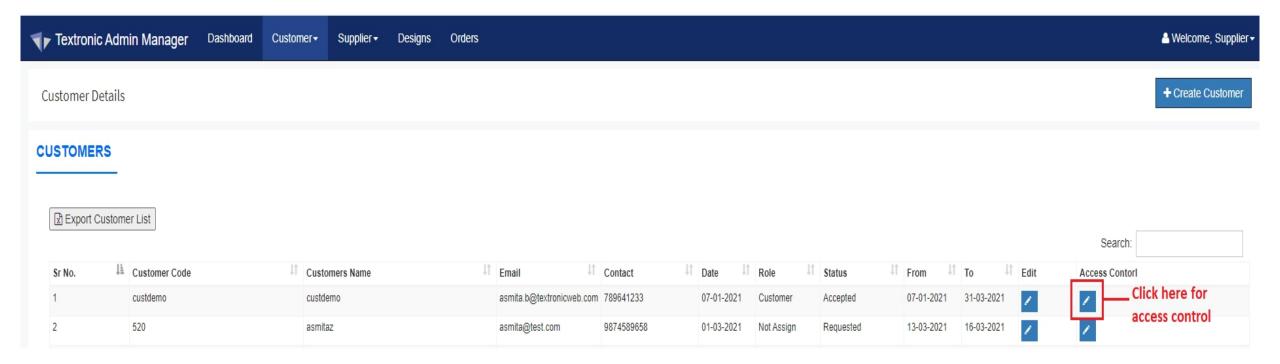

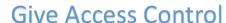

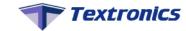

Organization name, Customer name & Customer code will automatically fetched

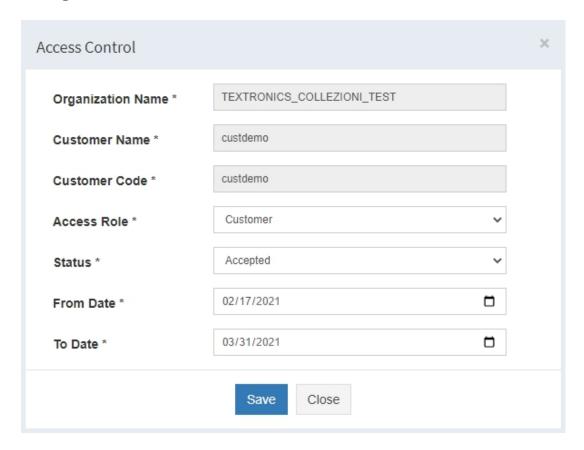

**Access role**: Role for Customer

**Status**: Select status from drop down

Select 'Accepted' to give access to customer

**From Date**: Duration of the role access (Start Date)

**To Date** : Duration of the role access (End Date)

Fill the details as shown above & click on save. You can give Customer ID & password to your Customer.

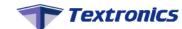

### 3) CREATE CUSTOMER USER

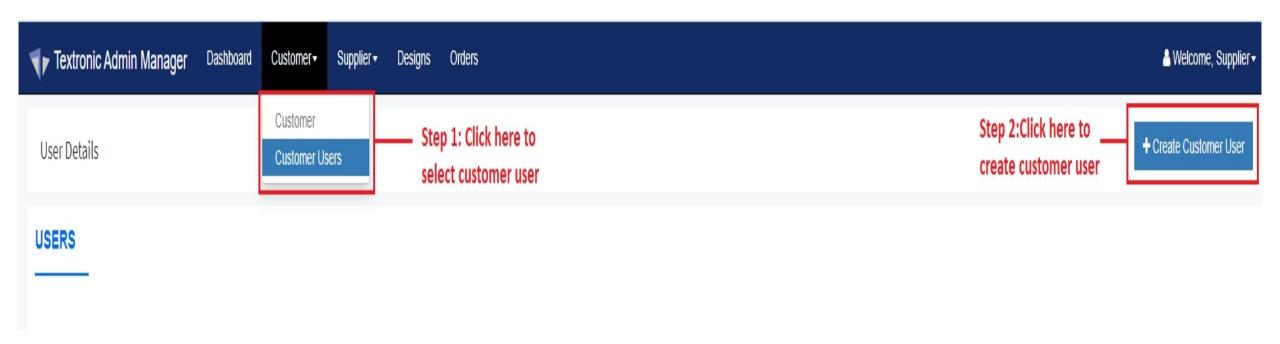

To create customer, Click on "customer" & select "customer user" from drop down.

Then click on "create customer user"

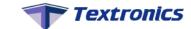

Create customer pop up will be displayed on screen.

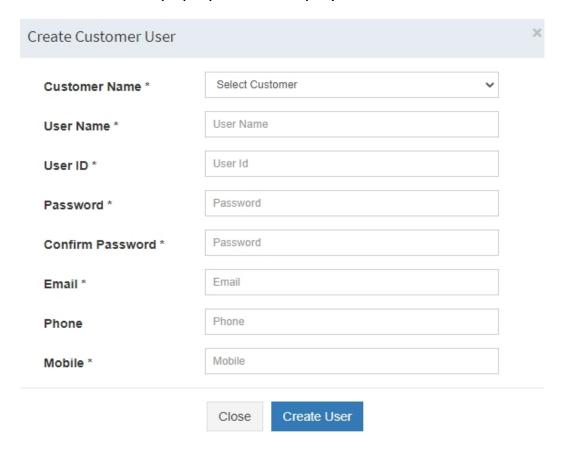

**Customer Name** : Select Customer From Drop down

**User Name** : Enter User Name

**User ID** : Enter User ID

Password : Enter Password

**Confirm Password**: Re-enter Password

**Email** : Enter Email ID

**Phone** : Enter Phone Number

**Mobile** : Enter Mobile Number

Fill the details as shown above & Click on "Create User". You can give "Customer User ID" & "password" to your Customer User.

# Thank you...

#### Contact Us -

sales@textronic.net / info@textronic.net +91 93216 91729 / +91 9867604882 / +91 8451942077

Visit us on -https://www.textronic.com

3/12/2021 15